# **Protecting Libraries**

This section describes how to control the access of users to protected libraries. It covers the following topics:

- [Protected Libraries](#page-0-0)
- [Linking Users to Libraries](#page-2-0)
- [Which Conditions of Use are in Effect?](#page-6-0)

# <span id="page-0-0"></span>**Protected Libraries**

A library may be protected by specifying the values of "People-protected" and "Terminal-protected" in the General Options column of the library's security profile.

### **Protection Combinations**

The possible combinations of "People-protected" and "Terminal-protected" are listed below:

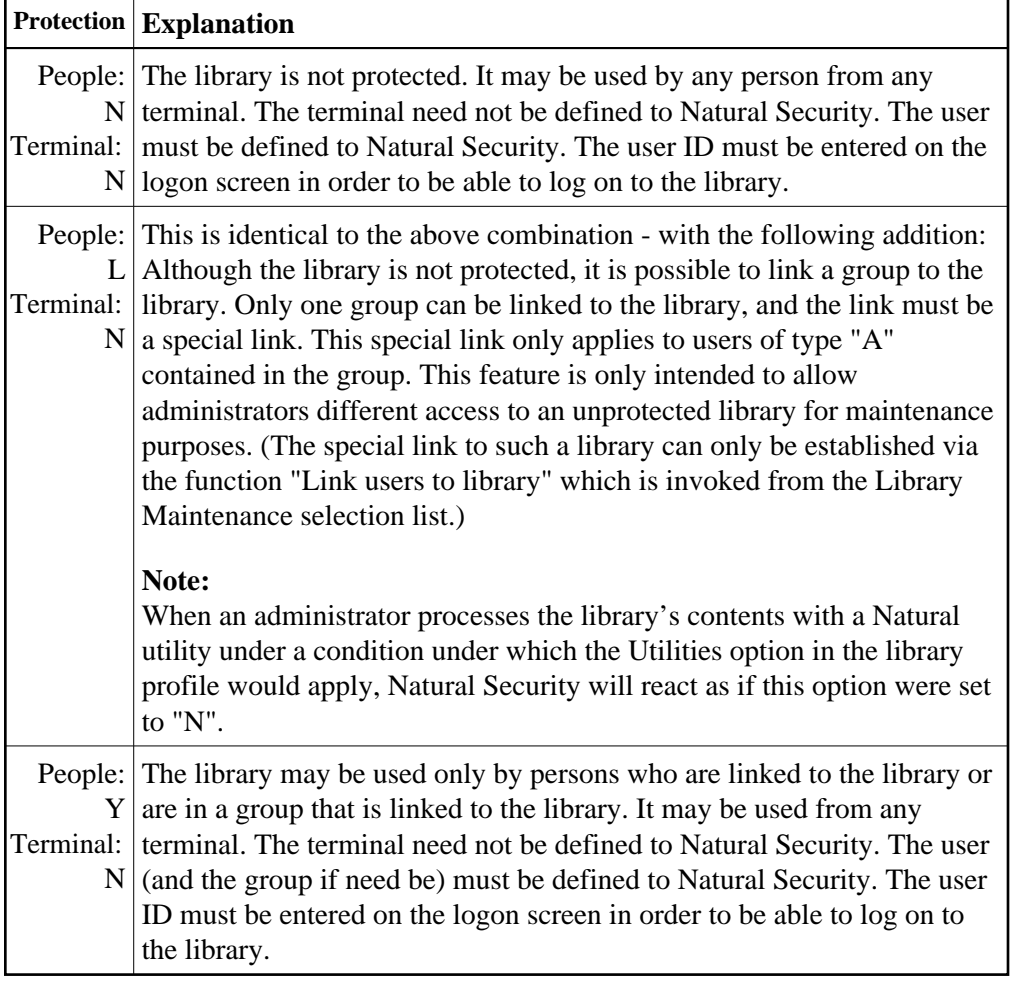

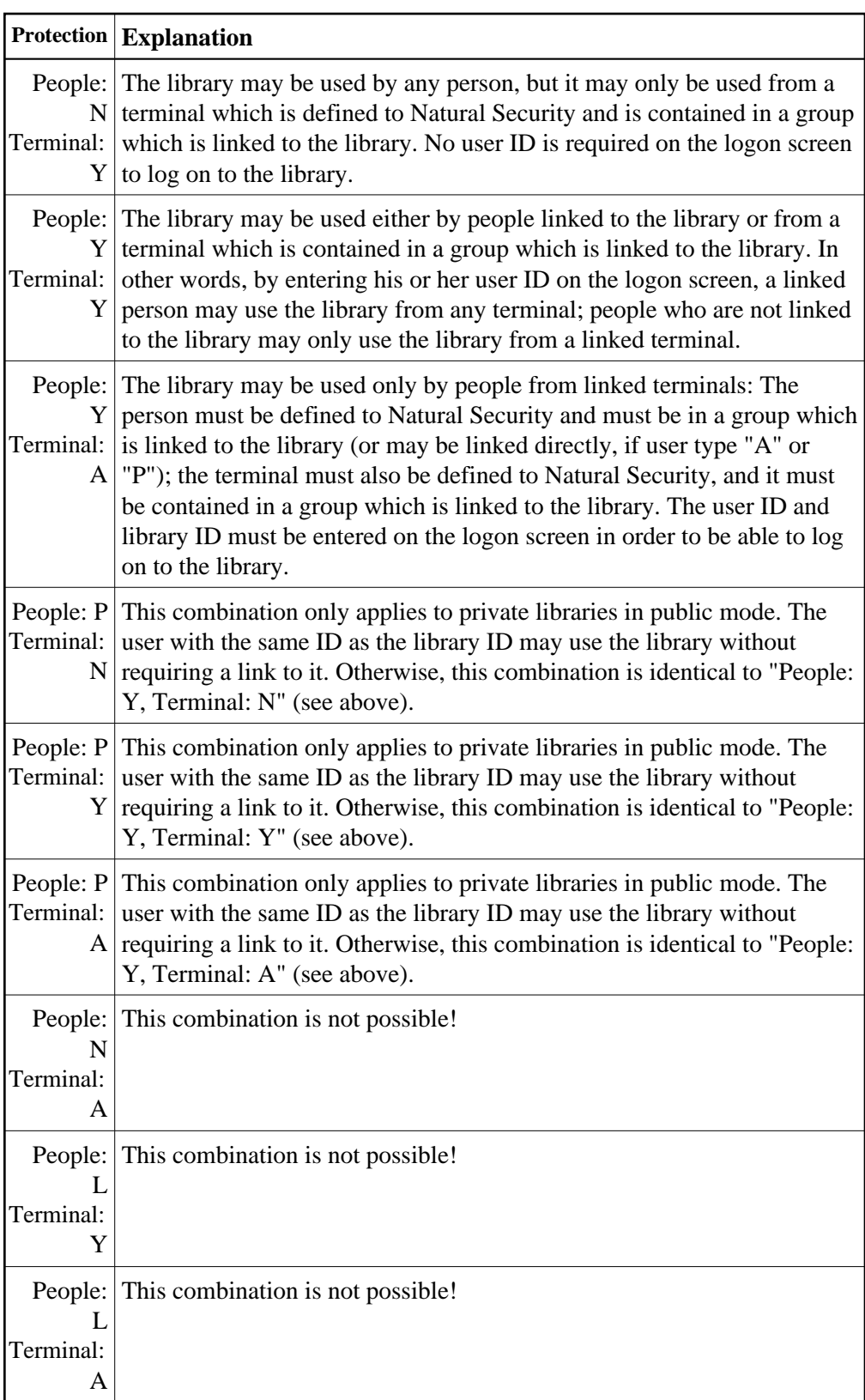

# **Changing a Protection Combination**

Please take care when you alter an existing combination of "People-protected" and "Terminal-protected". If the alteration results in a "lower" protection level, certain links will automatically be cancelled by Natural Security according to the following rules:

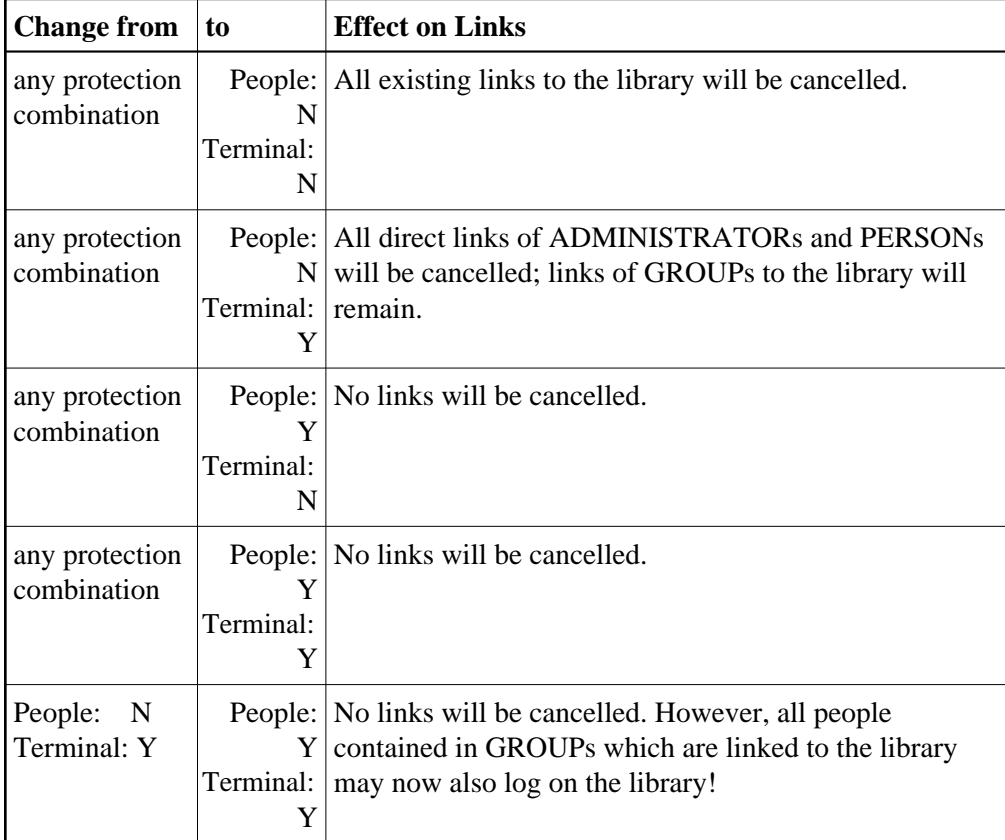

## <span id="page-2-1"></span>**Protecting a Private Library**

The user with the same user ID as the library ID always has access to his/her private library.

In public mode, other users' access to someone's private library is determined by the settings of the fields "People-protected" and "Terminal-protected" in the security profile of the private library. Possible values for the field "People-protected" are "P" (which is the default value, and which corresponds to "Y" in other library profiles) and "N" (which is the same as in other library profiles). Possible values for the field "Terminal-protected" are the same as for other libraries (Y, N or A). The possible protection combinations are described above.

In private mode, no other user has access to someone else's private library.

# <span id="page-2-0"></span>**Linking Users to Libraries**

To allow a user access to a protected library, a *link* has to be established between the user and the library.

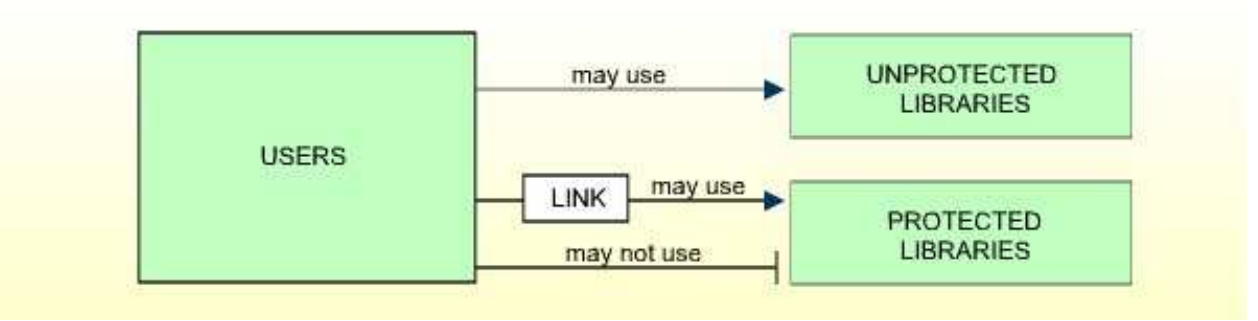

Only users of types ADMINISTRATOR, PERSON, and GROUP can be linked to a library.

Users of types ADMINISTRATOR and PERSON can be linked to a library either directly or via a GROUP.

Users of types MEMBER and TERMINAL can be linked to a library only via a GROUP; that is, they must be assigned to a GROUP, and the GROUP be linked to the library.

Two functions are available to establish and maintain links between users and libraries:

- To link *one user* to *various libraries*, you use the function "Link user to libraries" (which is invoked from the User Maintenance selection list).
- To link *various users* to *one library*, you use the function "Link users to library" (which is invoked from the Library Maintenance selection list).

Both functions are described below.

#### **Linking a Single User to Libraries**

The function "Link user to libraries" is used to link one user to one or more libraries.

On the User Maintenance selection list, you mark the user you wish to link with function code "LL".

A window will be displayed, providing the following options:

- **Start value** Here you can enter a Start Value (as described in the section *Finding Your Way in Natural Security*) for the list of libraries to be displayed.
- **Selection criterion** N = none: all libraries will be listed;  $L =$  linked: only libraries to which the user is already linked (normal and special links, including temporarily locked ones) will be listed;  $U =$ unlinked: only libraries to which the user is not yet linked will be listed.

Then, the Link User To Libraries selection list will be displayed, showing the list of libraries.

The list includes all protected libraries; that is, if you link a user of type PERSON or ADMINISTRATOR, the list includes all libraries with "People-protected" set to "Y"; if you link a user of type GROUP, the list includes all libraries with at least one of the two protection values set to "Y".

The list can be scrolled as described in the section *Finding Your Way in Natural Security*.

On the list, you mark the libraries to which you wish to link the given user.

In the "Co" column, you may mark each library with one of the following function codes (possible code abbreviations are underlined):

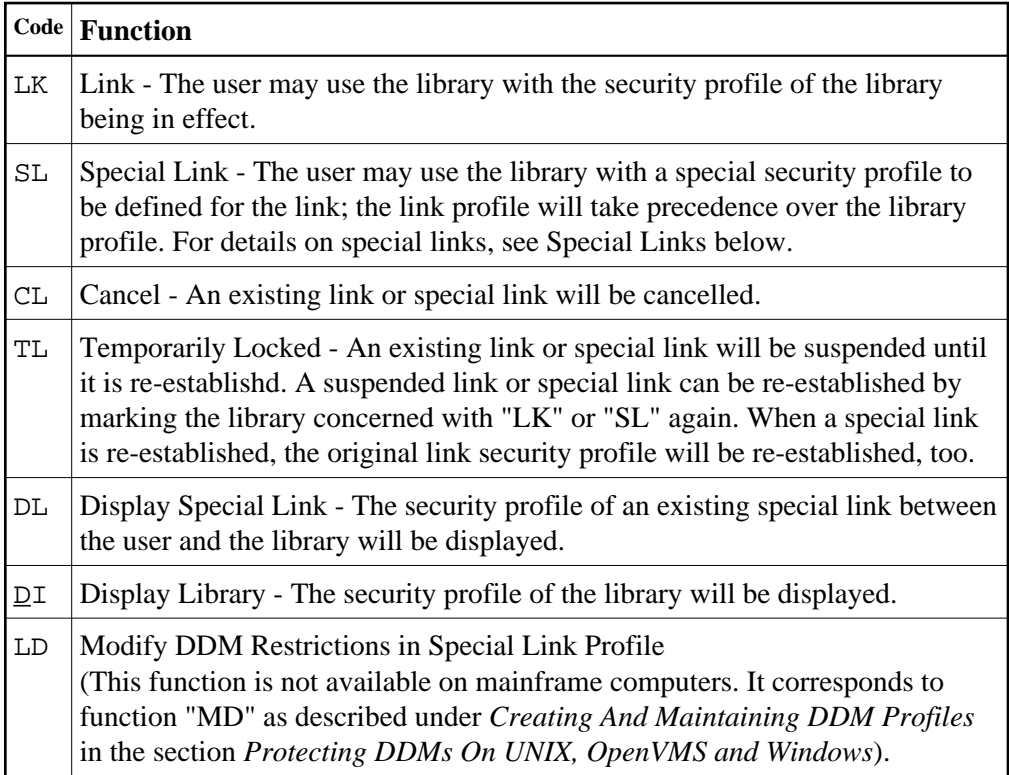

You can mark one or more libraries on the screen with a function code. For each library marked, the selected functions will then be executed one after another. When processing is completed, a message will be displayed stating the link situation now in effect for each library.

## **Linking Multiple Users to a Library**

The function "Link user to libraries" is used to link one or more users to one library.

On the Library Maintenance selection list, you mark the library to which you wish to link users with code "LU".

A window will be displayed, providing the following options:

- **Start value** Here you can enter a Start Value (as described in the section *Finding Your Way in Natural Security*) for the list of users to be displayed.
- $\bullet$  **Selection criterion** N = none: all users will be listed; L = linked: only users which are already linked to the library (normal and special links, including temporarily locked ones) will be listed;  $U =$ unlinked: only user which are not yet linked to the library will be listed.

Then, the Link Users To Library selection list will be displayed, showing the list of users.

The list includes all users of types GROUP, ADMINISTRATOR, and PERSON.

The list can be scrolled as described in the section *Finding Your Way in Natural Security*.

On the list, you mark the users you wish to be linked to the given library.

In the "Co" column, you may mark each user with one of the following function codes (possible code abbreviations are underlined):

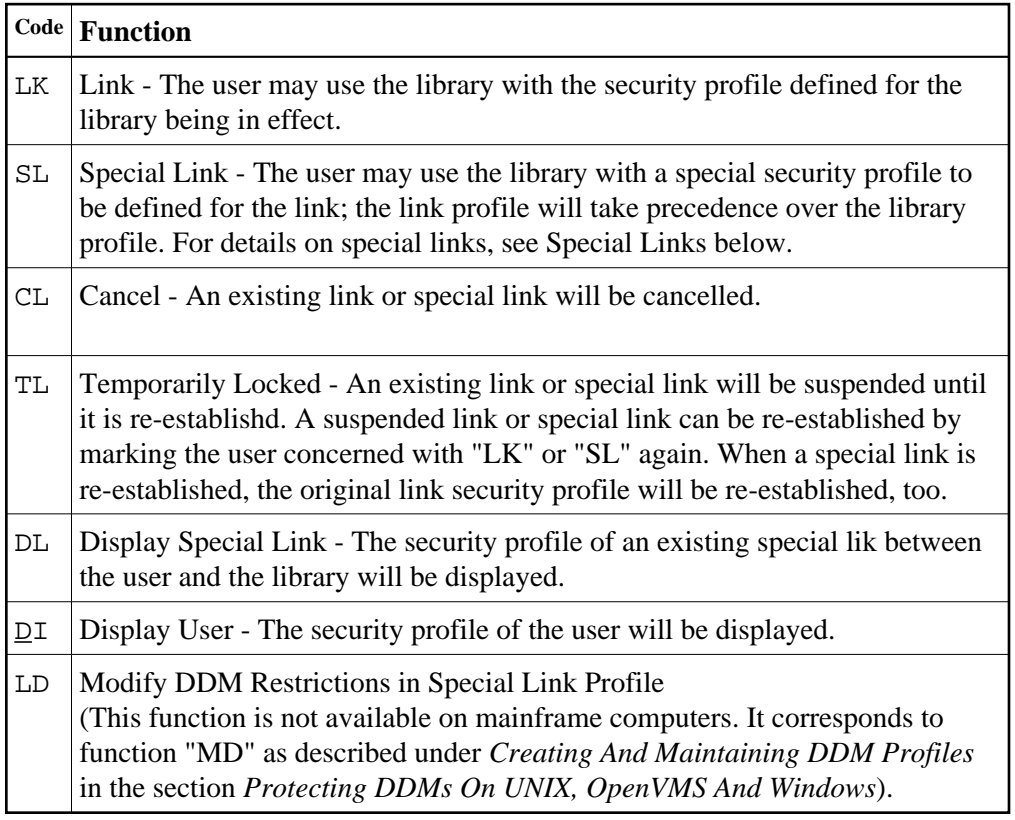

You can mark one or more users on the screen with a function code. For each user marked, the selected functions will then be executed one after another. When processing is completed, a message will be displayed stating the link situation now in effect for each user.

### <span id="page-5-0"></span>**Special Links**

If a library security profile determines the conditions under which the library may be used generally, the special link security profile determines the conditions under which the user (or group of users) thus linked may use the library. This means that by using special links you may define for different users different conditions of use of the same library.

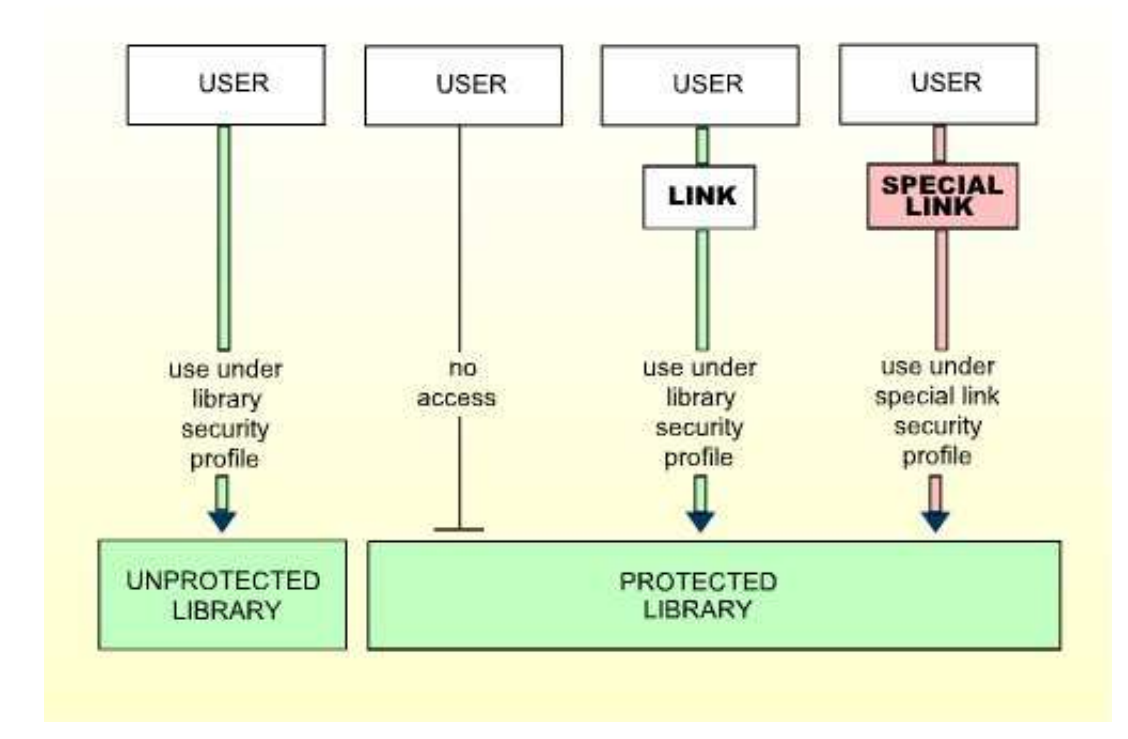

#### **Creating a Special Link**

If you mark a user/library with "SL", you may define the security profile for this Special Link on the screens which will be displayed. The default settings which will appear on the Special Link security profile screens are taken from the security profile of the library.

The items you may define as part of a Special Link security profile correspond with the items you may define as part of a library security profile (see Components of a Library Profile in the section *Library Maintenance*).

#### **Modifying a Special Link**

To modify an existing Special Link security profile, mark the respective user/library with "SL" again on the Link Users To Library or Link User To Libraries screen: the Special Link security profile screen will then be invoked for modification.

#### **Displaying a Special Link**

To view the security profile of a Special Link, mark the respective user/library with "DL" on the Link Users To Library or Link User To Libraries screen: the Special Link security profile screen will then be displayed.

# <span id="page-6-0"></span>**Which Conditions of Use are in Effect?**

When a user logs on to a protected library, Natural Security will execute a number of checks to determine under which conditions the user may use the library. If none of the checks are positive, the logon will be rejected.

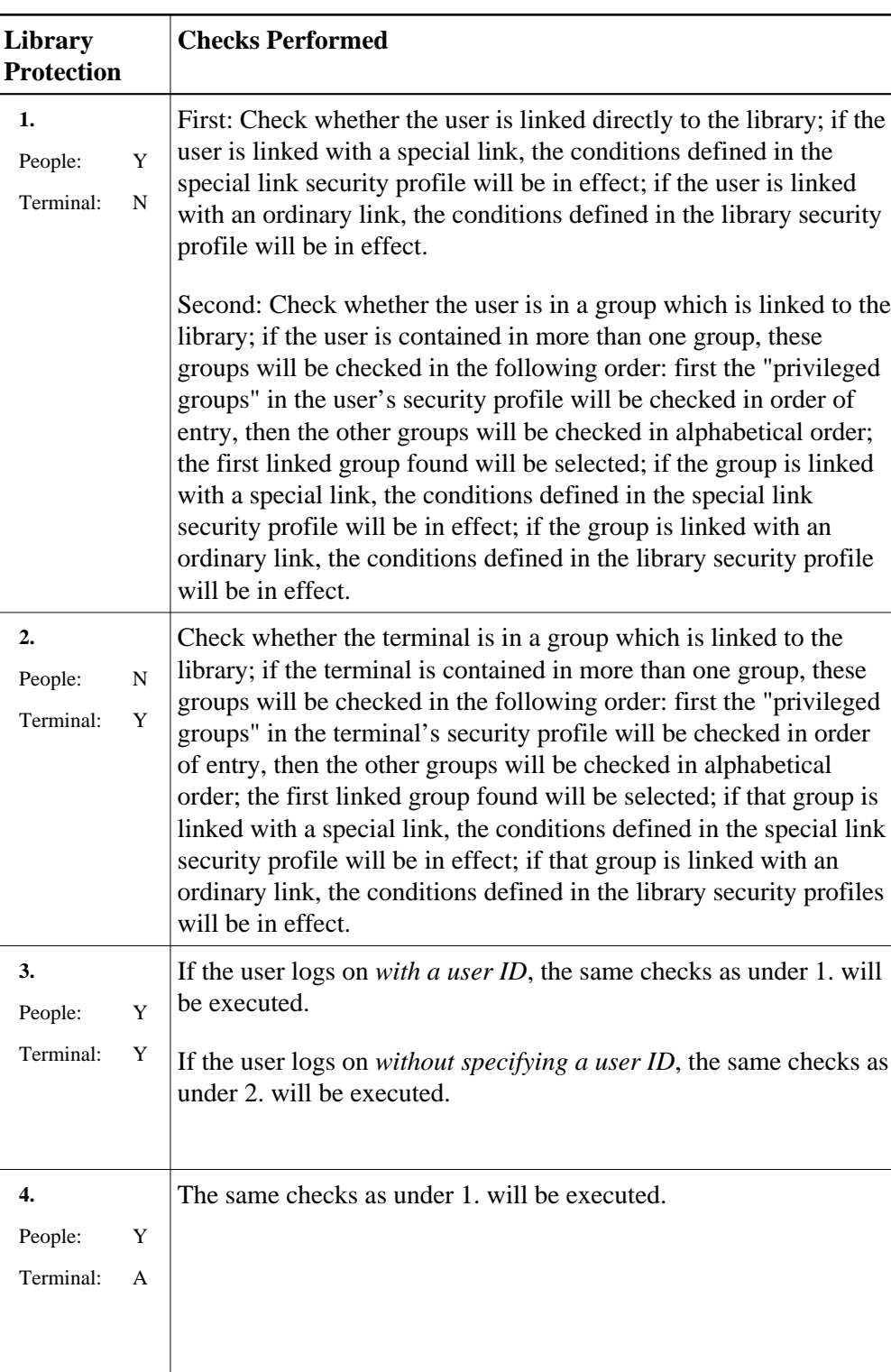

The following checks will be executed in the following order:

#### **Note:**

The terminal must be in a group which is linked to the library, but the conditions of use are determined by the user's link.

# **PROFILE Command**

When logged on to a library, a user may enter the Natural system command PROFILE to ascertain which conditions of use are currently in effect.

When you enter the PROFILE command, the Security Profile screen is displayed, showing the following information:

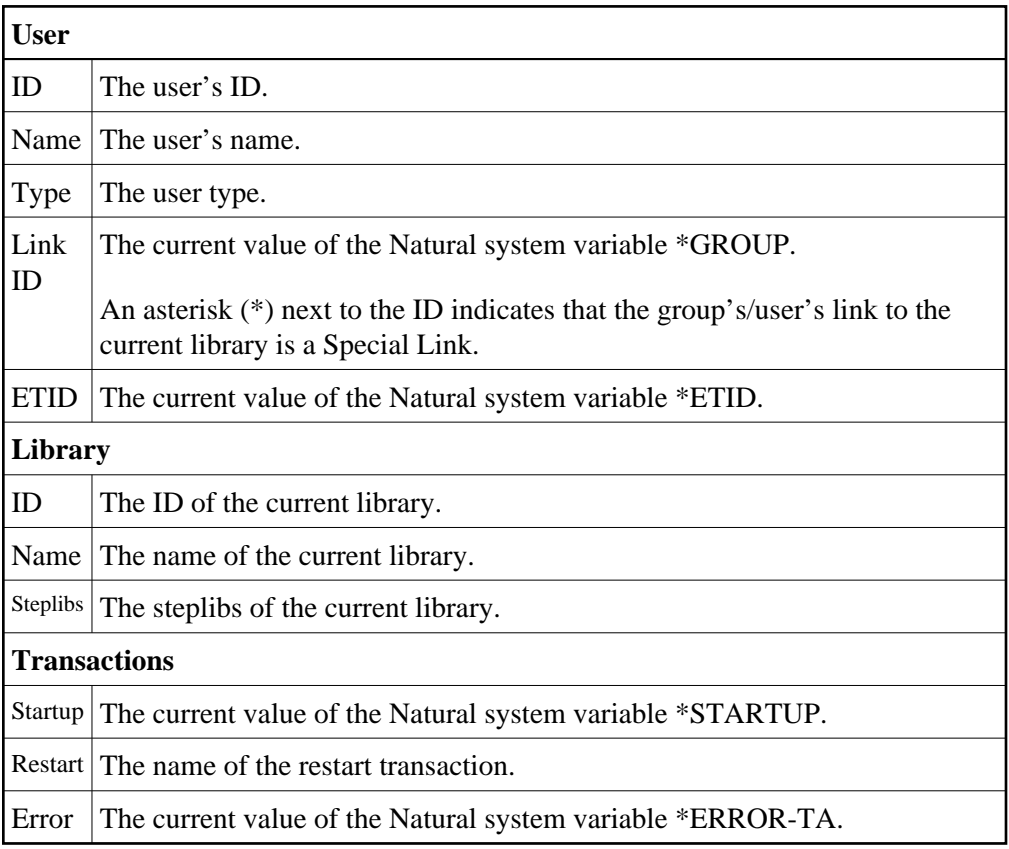

#### **Additional Options**

If you mark the field "Additional Options" on the Security Profile screen with "Y" or press PF4, a window will be displayed from which you can select the following items of information:

- Security options
- Security limits
- Session parameters
- Command restrictions
- Editing restrictions
- Statement restrictions
- Time windows
- System files
- Natural version

The options where something is defined for the current user are marked with a plus sign  $(+)$ .

You can select one or more items from the window by marking them with any character. For each item selected, an additional window/screen will be displayed (in the order of the items in the selection window).

#### **Utility Access Rights**

If you press PF5, the NSC Utility Access Rights window will be displayed, providing an overview of the utility functions which you are allowed to use in each library.

- If you have issued the PROFILE command from within a utility, the window lists the functions available in that utility.
- If you have issued the PROFILE command elsewhere, the window lists all utilities along with information on whether some or all functions of a utility are allowed/disallowed for a specific library. (The notation <others> in the Library field of the window indicates all libraries for which nothing specific has been defined.) To obtain more detailed information on the utility functions allowed for a particular library, you can select one or more libraries from the window by marking them with any character.